# AIRSTEP Spk Edition ユーザーマニュアル

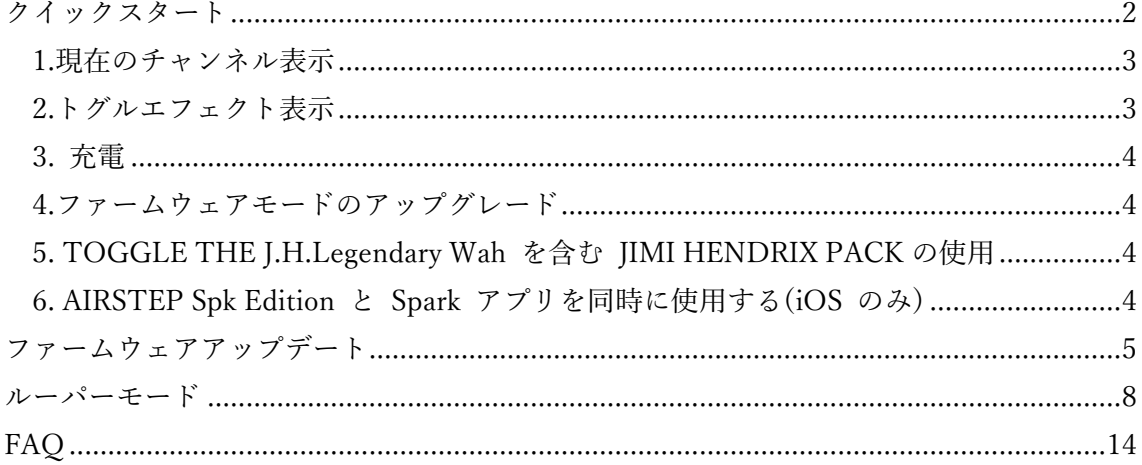

# <span id="page-1-0"></span>クイックスタート

## ステップ 1. Spark 40 アンプの電源スイッチをオンにします。

AIRSTEP Spk Edition で Spark アンプをコントロールする場合でも、プリセットの編集を 除く Spark App のすべての機能を使用できます。システムの Bluetooth 設定で Spark 40 Audio に接続し、Spark App の機能か Bluetooth オーディオの機能を使用します。

AIRSTEP Spk Edition を使用する前にプリセットを編集する必要がない場合は、Spark APP の開始ページで「スキップ」をクリックしてステップ 2 に進みます。

AIRSTEP Spk Edition で Spark アンプを使用する前にプリセットを編集する必要がある 場合は、AIRSTEP Spk Edition の電源がオフになっていることを確認してから、Spark App の Start ページで 「接続する」をクリックしてください。編集後、Spark App とのハードウ ェア接続が解除されているか、「Forgot」という表示されていることを確認してから、ステ ップ 2 に進みます。

※アプリの言語/バージョンによって、表記が異なる場合があります。

# iOS 版のアプリから Spark を eject/forget する方法;

1. Spark アプリで「profile」をクリックし、「hardware setting」に移動します。(P1) 2.「Eject」をクリックします。(P2)

# Android 版アプリから Spark を eject/forget する方法;

- 1. <u>-</u> をクリックします(P3)
- 2. 「Forget this devices」をクリックします(P4)
- 3. Spark 40 Audio で「Close」をクリックします(P5)

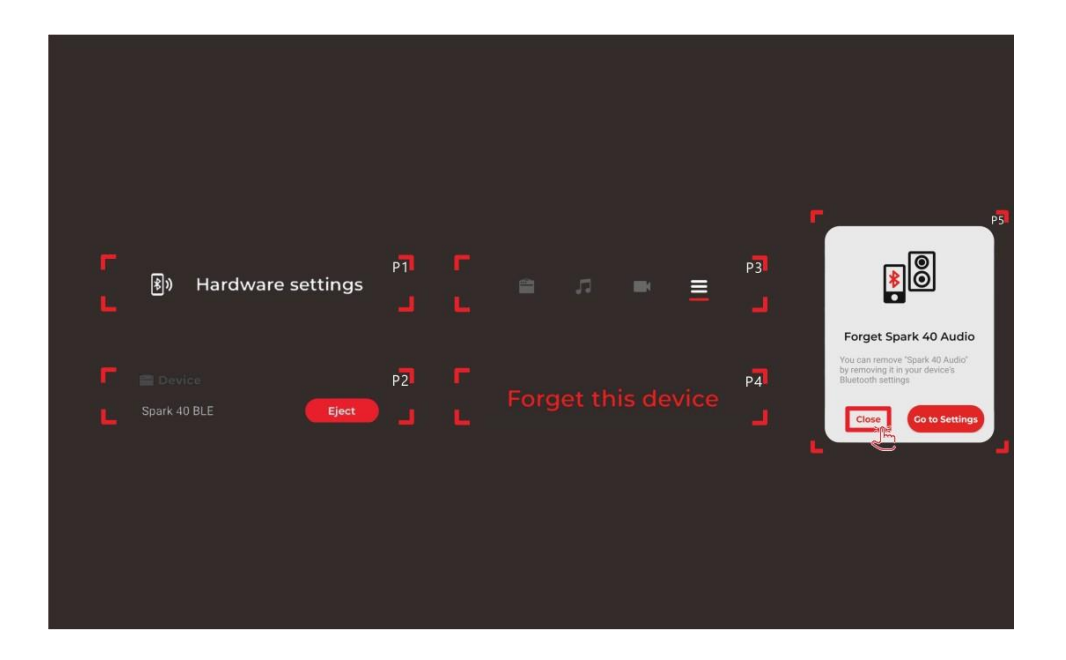

ステップ 2. AIRSTEP Spk Edition の電源を入れると、接続インジケーターが青色に点滅 します。 Spark アンプとの接続が確立されると、接続インジケーターが青色に点灯します。

ステップ 3. モードリストは次のとおりです(工場出荷時のデフォルト モードはモード 1 です)。AIRSTEP Spk Edition には 3 つのモードがあります。 A/B/C フットスイッチ(左 端が A) を押しながら電源スイッチをオンにすることで、モード 1/モード 2/モード 3 を 選択できます。

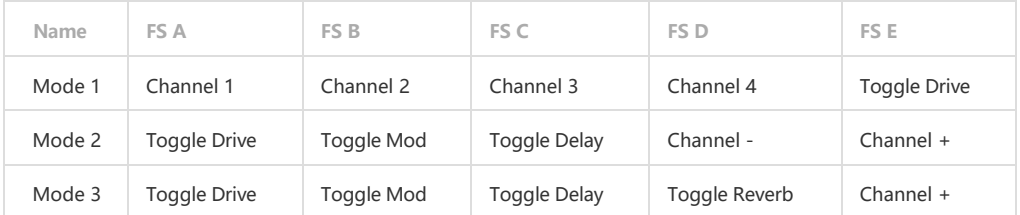

# <span id="page-2-0"></span>1. 現在のチャンネル表示

フットスイッチ LED は、緑色の点滅で現在のチャンネルを示します。FS A の LED はチ ャンネル 1、FS D の LED はチャンネル 4 に対応しています。この機能を無効にする場合 は、フットスイッチ E を押しながら電源スイッチをオンにします。

# <span id="page-2-1"></span>2. トグルエフェクト(エフェクトのオン/オフ)表示

各フットスイッチ の LED は、それぞれドライブ/モジュレーション/ディレイ/リバーブの

オン/オフの状態を青色の点灯/消灯で示します。

# <span id="page-3-0"></span>3. 充電の方法

付属の USB 充電ケーブルまたは 9V のエフェクトペダル用電源アダプターを使用してく ださい。

# <span id="page-3-1"></span>3. アップグレードのためのファームウェアモードに入るには

フットスイッチの D (右から 2 番目)を押しながら電源を入れます。

## <span id="page-3-2"></span>5. TOGGLE THE J.H.Legendary Wah を含む JIMI HENDRIX PACK の使用

まず、AIRSTEP Spk Edition 本体は、 V1.3 ファームウェア以上にアップグレードします。

Spark 40 Amp は Spark App から有料パッケージの購入確認を取得する必要があるため、 Spark Amp を再起動するたびにアプリに接続して Jimi Hendrix Pack を有効にする必要が あります。その後、Spark App と Spark Amp の接続を解除し、Spark Amp で AIRSTEP Spk Edition を使用します。この手順は、Jimi Hendrix Pack のみに適用されます。

J.H. Legendary で、「DRIVE」ボタンを長押しすると、ワウペダルに切り替わります。

#### <span id="page-3-3"></span>6. AIRSTEP Spk Edition と Spark アプリを同時に使用する (iOS のみ)

AIRSTEP Spk Edition のファームウェアを V1.3 以降にアップデートすると、AIRSTEP を アンプに接続した状態で、Spark アプリを使用してアンプの音色をコントロールできるよう になります。このアップデートは iOS 版の Spark App でのみ利用可能です。Android でも 次回以降のアップデートで利用可能になる予定です。

#### 手順

1. ファームウェアの更新:AIRSTEP Spk Edition を V1.3 ファームウェア以上に更新しま す。

2. Spark App に接続する前に、AIRSTEP Spk Edition が Spark アンプに接続されているこ とを確認してください。

3. AIRSTEP Spk Edition に接続したあと、Spark App アプリの「接続」ボタンをクリック します。

同時に使用する場合は、最初に AIRSTEP Spk Edition が Spark アンプと接続されているこ とを確認してください。

<span id="page-4-0"></span>ファームウェアアップデート

AIRSTEP アップデーターをダウンロードします。

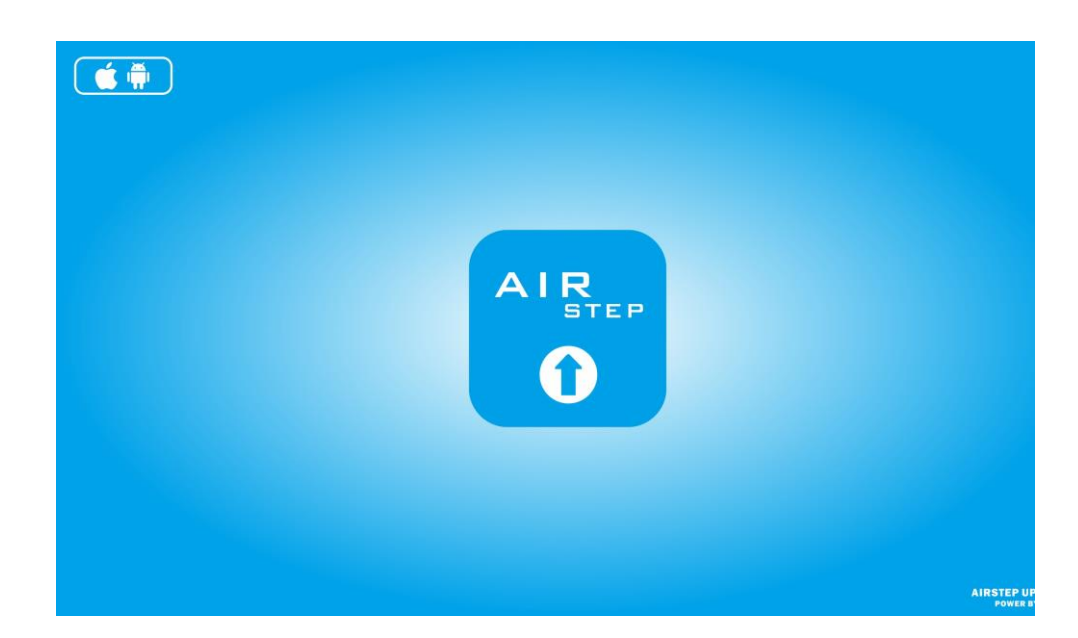

ダウンロード先は以下になります。

iOS[: https://apps.apple.com/cn/app/airstep-updater/id1577663031?l=en](https://apps.apple.com/cn/app/airstep-updater/id1577663031?l=en)

Android:<https://play.google.com/store/apps/details?id=com.timeyaa.flutternordicdfu>

# アップグレード:

AIRSTEP Special Edition のフットスイッチ D(右から 2 番目)を長押ししたまま、電源ス イッチをオンにします。左から 2 番目のフットスイッチの LED が点灯しているときは、 アップグレード モードに入ったことを意味します。

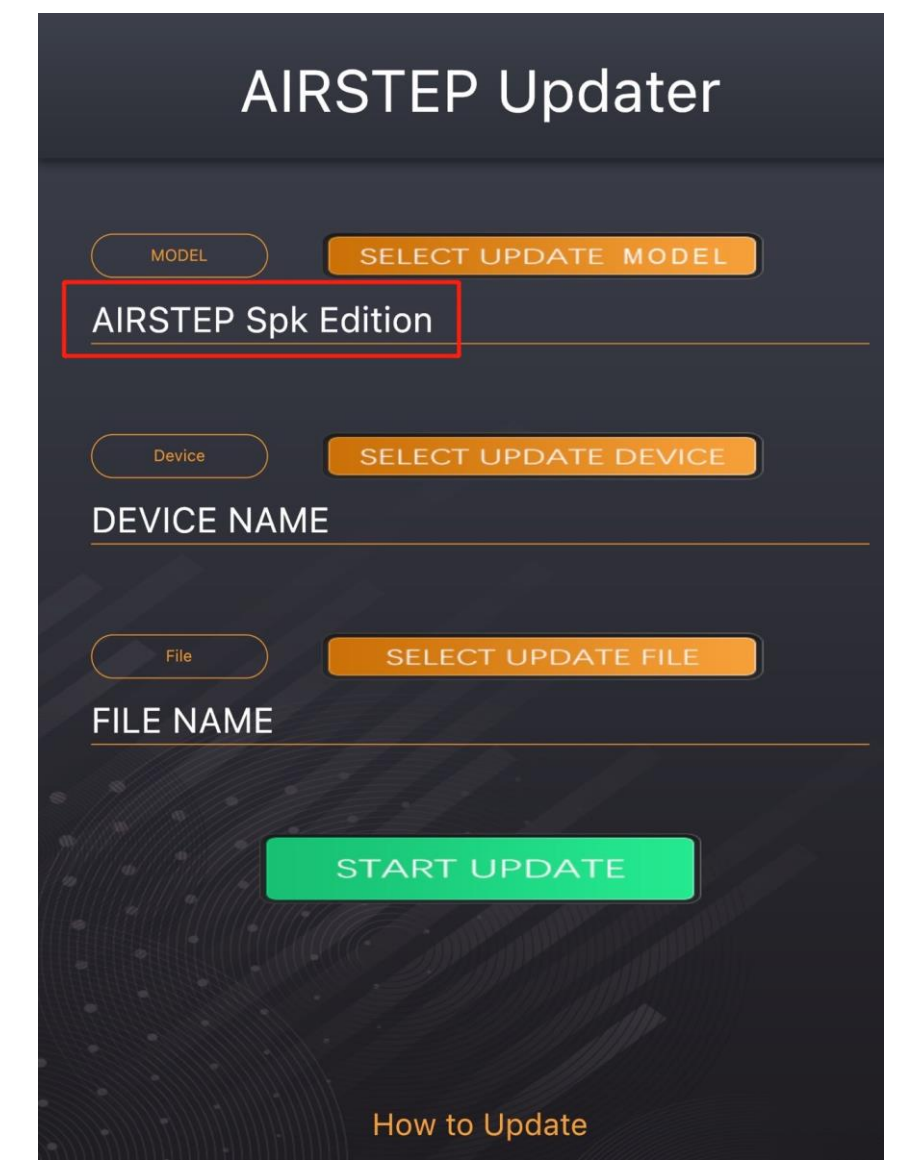

# アップデート手順

1. デバイスの Bluetooth を有効にして AIRSTEP Updater を操作できるようにしてくださ い。

2.「SELECT UPDATE MODEL」では「AIRSTEP Spk Edition」を選択して CHOOSE]を 押します。その前にシステムの位置情報を許可するメッセージが出る場合は[OK]を押す)。 3. SELECT UPDATE DEVICE」で「AIRSTEP」を選択して[CHOOSE]を押します(その 前にシステムの位置情報を許可するメッセージが出る場合は[OK]を押す)。

4. 「SELECT UPDATE FILE」でアップグレードが必要なファームウェア(一般的には最 新バージョン)を選択して[CHOOSE]を押します。

5.「START UPDATE」をクリックしてアップグレードを開始します。

# FAQ

1.デバイスリストに何も表示されないのですが?

・位置情報と Bluetooth の使用を許可してください。

2.デバイスリストに AIRSTEP が見つからないのですが?

・ D フットスイッチを押したままの状態で、AIRSTEP をオンにしてください。

・リストに 「DfuXXXXX」 が表示されている場合、これは以前のバージョンの AIRSTEP がアップグレードモードに入ったときに発生しますが、これは正常な動作です。この

「DfuXXXXX」 を選択してアップグレードを行ってください。

3.ネットワークの問題で読み込みが行なえないのですが?

・クリックしてページを更新します。これで機能しない場合は、アプリを再起動してくださ い。

<span id="page-7-0"></span>ルーパーモード

# 1. Loopy HD(iOS)の場合

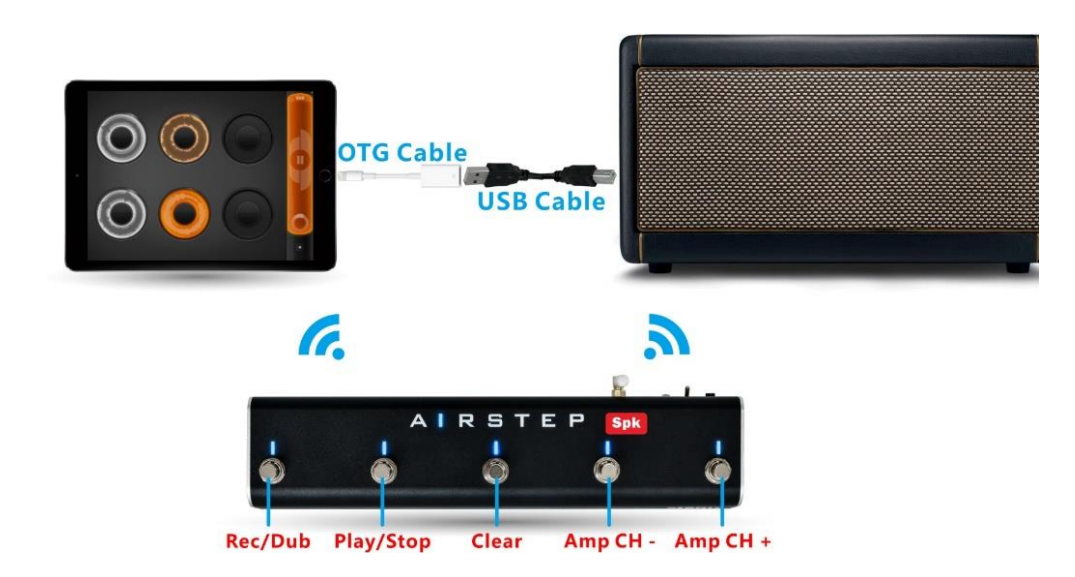

ビデオチュートリアル; <https://www.youtube.com/watch?v=3uqXDRi1KIQ>

Lightning、あるいは USB-C から OTG ケーブルに変換してお使いください。

## 準備:

- 1. AIRSTEP Spk Edition のファームウェアを V1.4 以上にアップグレードしたことを確 認してください。ファームウェアのアップグレードのチュートリアルについては、上記 「ファームウェアアップデート」を参照してください。
- 2. Loopy HD を次のサイトからダウンロードしてください (iOS): <https://apps.apple.com/us/app/loopy-hd-looper/id467923185>
- 3. また、Spark Amp の USB ケーブルと、iOS デバイス用の Lightning (または Type C) から USB へのアダプターが必要です。すべての接続と設定を行った後、サウンド が iPad マイクから録音される場合は、購入した Lightning - USB ケーブルが iOS デバイスをサポートしていないか、壊れている可能性があります。

#### ステップ 1

B と C のフットスイッチを押しながら電源を入れると、AIRSTEP Spk Edition のルーパー モードに入ります。 Spark 40 アンプの電源を入れます。接続が成功すると、接続インジケ ーターが青色に点灯します。

#### ステップ 2

アダプターと USB ケーブルを介して iOS デバイスを Spark 40 Amp に接続します。

#### ステップ 3

AIRSTEP Spk Edition と iOS デバイスを Bluetooth 経由でペアリングします。AIRSTEP Spk Edition で許可される Bluetooth 接続は 1 つだけなので、AIRSTEP Spk Edition に接 続できるスマートデバイスは 1 つだけです(AIRSTEP Spk Edition は AIRSTEP App で編 集することはできません)。

LED 表示: 緑色の点灯は iOS デバイスへの接続を示し、青色の点灯は Spark 40 Amp へ の Bluetooth 接続が確立されたことを示します。青く点滅するだけの場合は、AIRSTEP Spk Edition が接続されていないことを意味します。緑色に点灯し、青色に点滅している場 合、AIRSTEP Spk Edition が iOS デバイスにのみ接続していることを意味します。青+緑 の組み合わせ(青緑)になっていれば正しい接続されているということです。

#### ステップ 4

Loopy HD App を開きます 。「設定」→「コントロールインプット」→「Bluetooth キーバ インディング」で、Loopy HD アプリのキーノートを AIRSTEP Spk Edition から送信) を アサインします。シートを参照して機能を確認して、Loopy HD にアサインします。 「Waiting for events」と表示されたら、対応するフットスイッチを押してキー値をアサイン します。フットスイッチ D と E の場合、アサインする際には長押しする必要があります。

# ルーパーモードでの機能シート

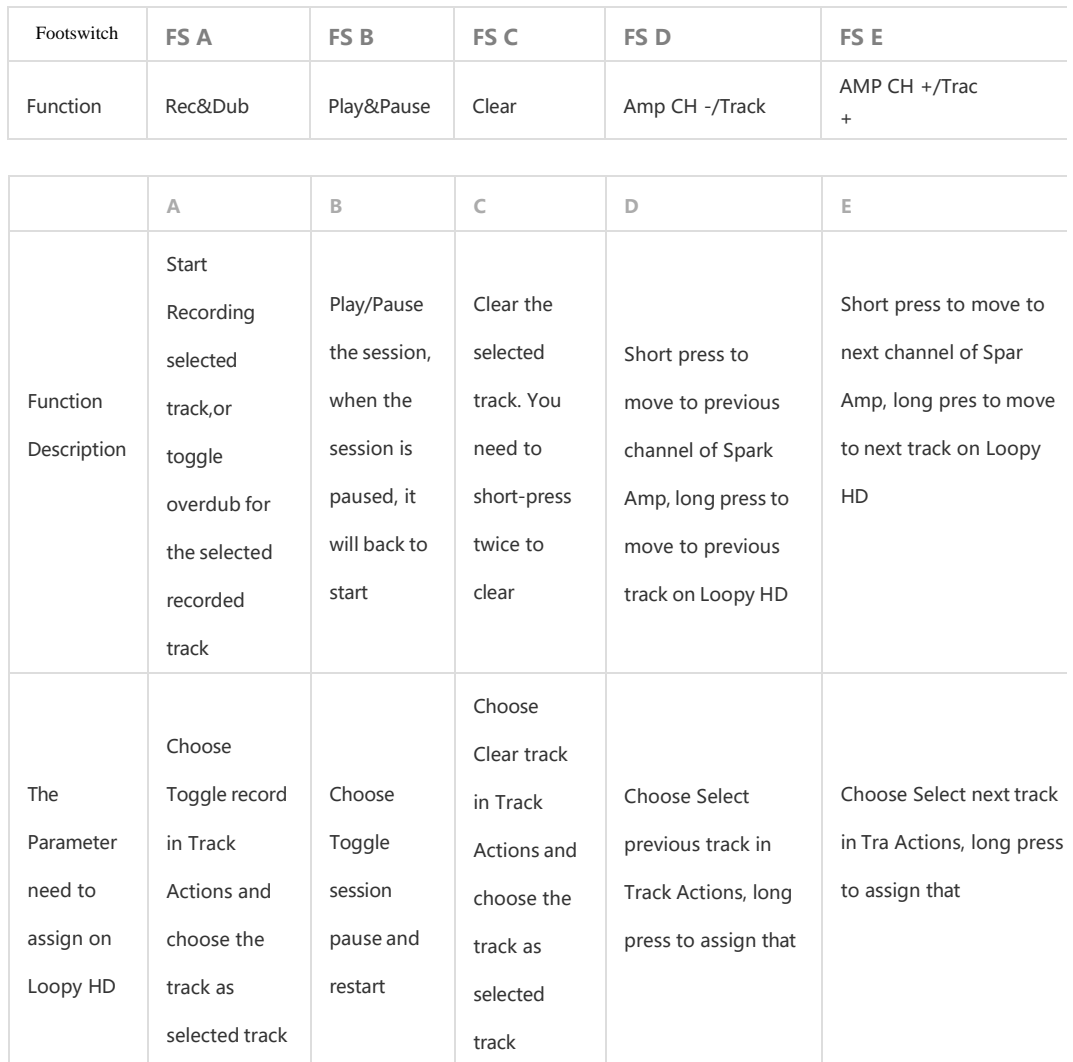

アサインが終わったら、まずいろいろ試して楽しんでみてください!

# Loopy HD の Bluetooth バインディングに関するビデオチュートリアル

<https://www.youtube.com/watch?v=8-3RIIlfGDM>

また、Bluetooth でのキーバインディングでタップ テンポなどの独自のカスタム機能をア サインすることもできます。

# 互換性のあるデバイス

iOS9.2 以降の iOS デバイスはすべて互換性があります。

※ルーパーモードでは AIRSTEP Spk Edition と Spark App Connect を同時に接続するこ とはできません。

2. Mobius Looper(パソコン)の場合

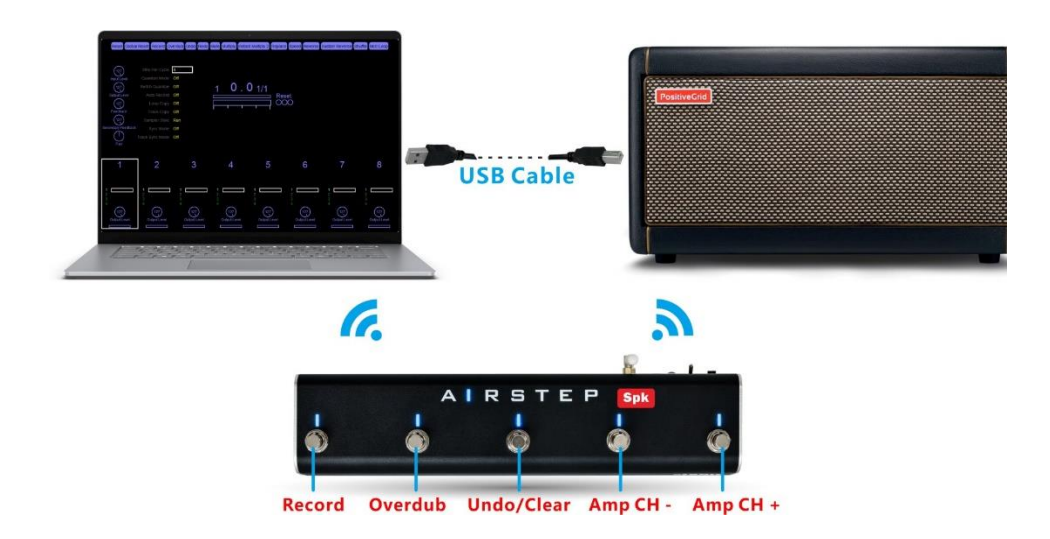

# ビデオチュートリアル;

<https://www.youtube.com/watch?v=ab0nLCKWs8E>

# 準備:

- 1. AIRSTEP Spk Edition のファームウェアを V1.4 以上にアップグレードしたことを確 認してください。ファームウェアのアップグレードのチュートリアルについては、上 記「ファームウェアアップデート」を参照してください。
- 2. Windows PC を使用している場合は、Spark 40 Amp 用の ASIO ドライバーをダウン ロードしてインストールします。くわしくは、[https://help.positivegrid.com/hc/en](https://help.positivegrid.com/hc/en-us/articles/360039598451-Installing-Windows-Driver-for-Spark-Video-Tutorial-)[us/articles/360039598451-Installing-Windows-Driver-for-Spark-Video-Tutorial-](https://help.positivegrid.com/hc/en-us/articles/360039598451-Installing-Windows-Driver-for-Spark-Video-Tutorial-)をご覧ください。
- 3. Mobius Looper ソフトウェアを下記リンクからダウンロードしてインストールしま す。

<https://www.circularlabs.com/download2/download.html>

## ステップ 1

AIRSTEP Spk Edition 場合: B + C フットスイッチを押したまま電源スイッチをオンにす ると、AIRSTEP Spk Edition のルーパーモードに入ります。

ルーパーモード機能:

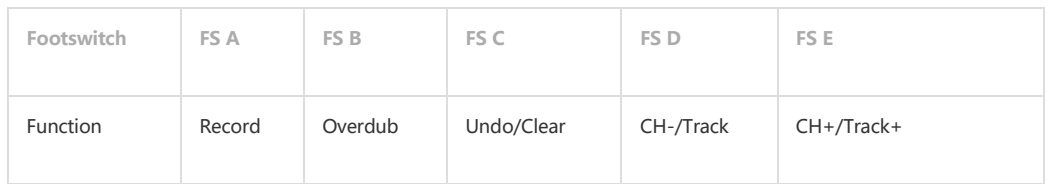

2 番目の機能がある場合は、長押ししてトリガーします。

ステップ 2

パソコンの Bluetooth 設定で AIRSTEP シリーズを Bluetooth ペアリングします。お使 いのコンピューターに Bluetooth モジュールがない場合は、Bluetooth 4.0 以上をサポー トする Bluetooth USB アダプターを購入してください。LED 表示をチェックして、正し く設定されていることを確認します。

AIRSTEP Spk Edition の場合: 緑色の点灯はコンピューターへの表示、青色の点灯は Spark 40 アンプへの Bluetooth トーンコントロールコネクション状態であることを示し ます。青く点滅している場合は、AIRSTEP Spk Edition がどこにも接続されていないこと を意味します。緑色に点灯し、青色に点滅している場合は、AIRSTEP Spk Edition がコン ピューターにのみ接続していることを意味します。青+緑の組み合わせなら正しい接続さ れており、次に進むことができます。

Bluetooth 接続の設定が完了したら、Spark 40 Amp の電源を入れ、USB ケーブルを使用 してコンピューターに接続し、オーディオ パスを有効にします。

ステップ 3

Mobius Looper Software に入り、「Configuration」-「Audio Devices」に入ります。

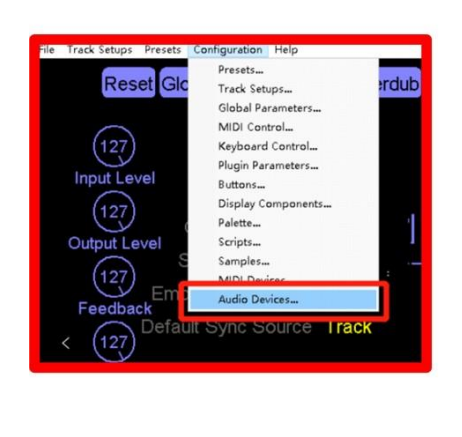

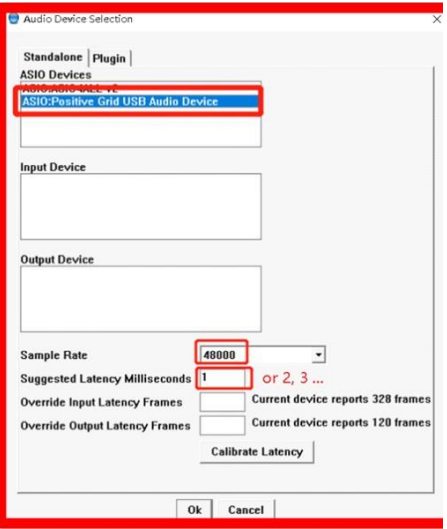

1.ASIO Device は「ASIO: Positive Grid USB Audio Device」を選択します。

2.サンプルレートは「48000」を選択します。

3.Suggested Latency Milliseconds のデフォルト値は「1」ですが、ルーパーの使用中に音 割れやポップ音が発生する場合は、値を「2」または「3」に調整してください。 数字が 小さいほどオーディオのレイテンシーが低くなるため「3」を超える数字はお勧めしませ ん。

これら 3 つのパラメーターを Mobius Looper ソフトウェアで調整します。

Mobious Looper の設定に関しては、以下のビデオチュートリアルをご覧ください。 <https://www.youtube.com/watch?v=ab0nLCKWs8E>

# ステップ 4

Positive Grid USB Audio Device のパネルに入り、バッファサイズがステップ 3 で選択し た数値に正しく対応していることを確認します。

 $\lceil 1 \rceil = 64$  サンプル 「2」 = 128 サンプル 「3」 = 256 サンプル

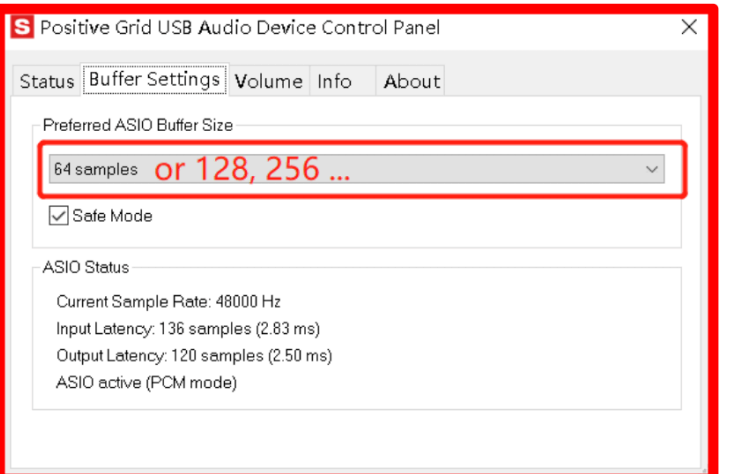

# ステップ 5

これでセッティングは完了です。 正しく動作することを確認するために、言語入力を英 語に設定してください。Mobius Looper アプリに戻り、Mobius Looper のインターフェイ スがウィンドウ フォーカスにあることを確認します。キーボードの「R」を押してテスト し、録音が開始されたらお楽しみください。

# 互換性のあるデバイス

次のオペレーティング システムを搭載したデバイスはすべて互換性があります。 Windows 7、8、10 macOS 10.5 ~ 10.14 ※Looper モードでは、「AIRSTEP Spk Edition と Spark App Connect を同時接続」機能は 使用できません。

# <span id="page-13-0"></span>FAQ

●チャンネルの切り替えが遅いのですが、どうすればいいですか? ・ビデオチュートリアルを参考にしてみてください。

<https://www.youtube.com/watch?v=WEk-PdrUljg>

Spark のチャンネルを切り替える際に遅延の問題がない場合は、このチュートリアルを無 視してください。

これは一般的な問題ではないため、ほとんどの人はこれを行う必要はありません。

このファクトリープリセットを行う必要がある場合は、事前にハードウェアプリセットを スマートデバイスにバックアップしてください。バックアップを忘れてプリセットを失っ た場合、私たちは責任を負いません:)

Spark App または AIRSTEP Spk Edition との接続回数が多すぎると、Spark Amp 自体に スイッチング遅延の問題が発生する可能性があります。Spark Amp のチャンネルを切り替 えるときに非常に顕著な遅延がある場合は、ファクトリー リセットでこの問題を解決で きます。ラグがない場合は、このチュートリアルを無視してください。 繰り返しますが、これを行う前に、ハードウェアプリセットをスマートデバイスにバック アップしてください。

#### 手順

1.デバイスの電源を切ります。

2.Spark Amp の電源をオンにするときに「TAP」ボタンを押し続け、点滅し始めたら TAP ボタンを離します。

3.点滅している「TAP」ボタンを 4 つ (1 ~ 4) の LED がすべて 1 回点滅するまで長 押ししてから、TAP ボタンを放します。

4 つの LED がすべて点滅し始めたら、すぐに TAP ボタンを離す必要があります。工場 出荷時設定へのリセットを中止するには、TAP ボタンを短く押します。

4.「TAP」ボタンが点滅し、CH1 LED が点灯していれば、工場出荷時の設定へのリセッ トは完了です。

\*このプロセスでは、ハードウェアに保存されている 4 つのプリセットすべてと、 Bluetooth ペアリング情報がリセットされます。工場出荷時設定へのリセット後に再度接 続する前に、Bluetooth 設定でデバイスを削除してください。

●AIRSTEP シリーズで Spark アンプをコントロールすると、Spark アプリが使えなくなる と言われていますが本当ですか?

いいえ。バッキングトラックの再生や Spark Amp を介したジャムなど、Spark アプリのす べてのオーディオ関連機能を引き続き使用できますが、AIRSTEP シリーズを使用してい る間は Spark Amp のプリセットを編集することはできません. Spark Amp には 2 つの異 なる Bluetooth トンネルがあり、1 つはプリセット編集用で、もう 1 つは「Spark 40 Audio」という名前のオーディオ用です。AIRSTEP シリーズはプリセット編集トンネル

のみを占有するため、オーディオ関連の機能には影響しません。詳細については、 AIRSTEP シリーズの製品マニュアルを参照してください。

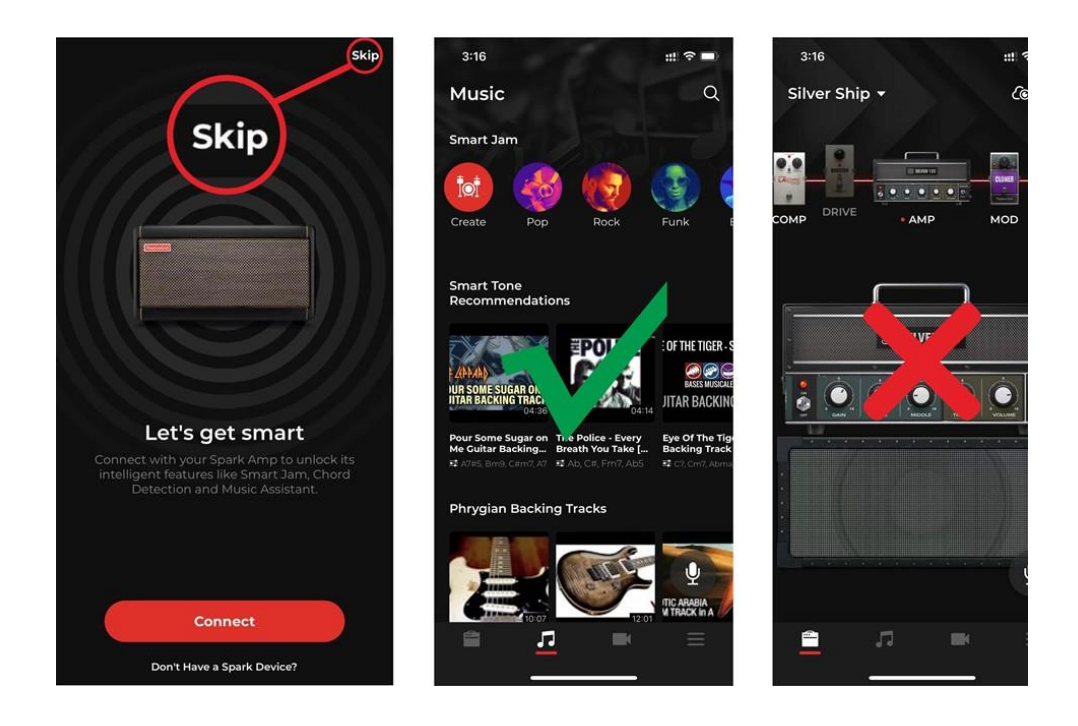

●AIRSTEP シリーズの充電方法を教えてください。

5V9V で充電可能です。付属の USB 充電ケーブルまたは 9V ペダル電源のいずれかを使 用できます。

※その他、有用な情報がフックアップのサポートページにも掲載されています。ぜひ参考 にしてください。

https://hookup.co.jp/support/brand/xsonic

©2022 Hook Up, Inc.